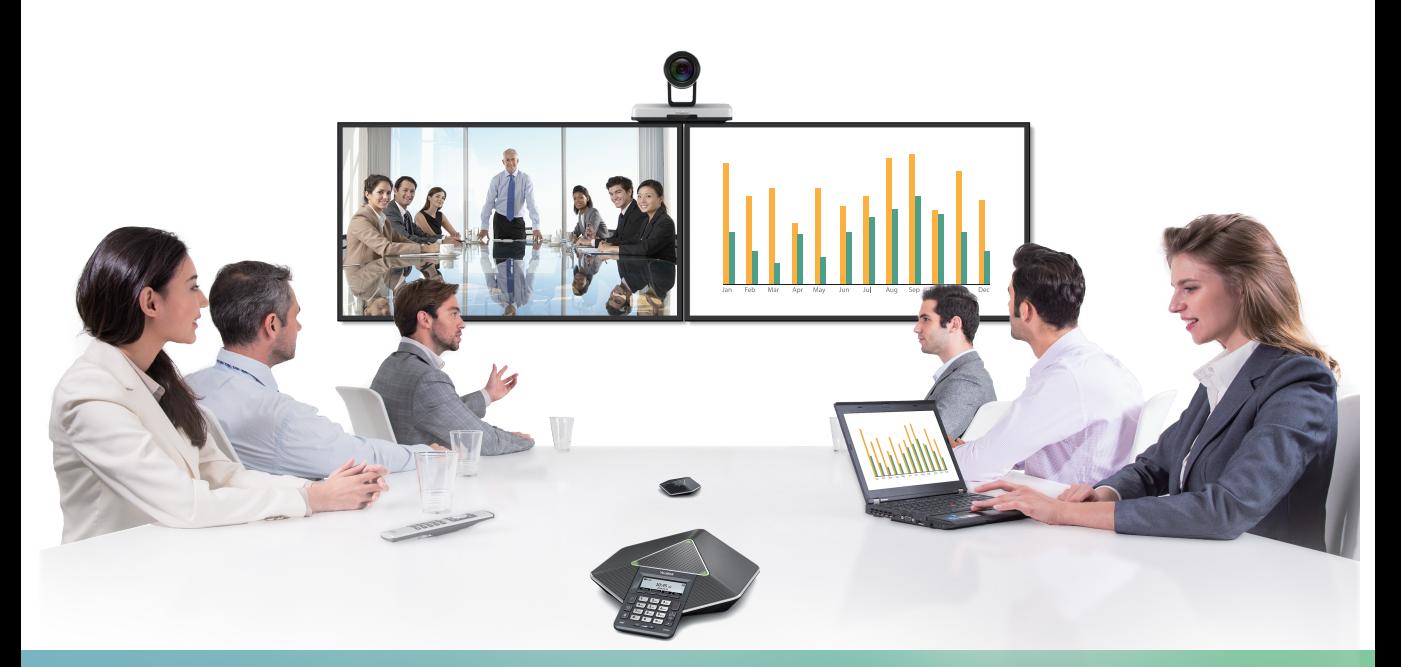

Yealink VC120 Video Conferencing System Quick Start Guide V21.15 V21.15 Applies to firmware version 40.21.0.15 or later Yealink Network Technology CO., LTD

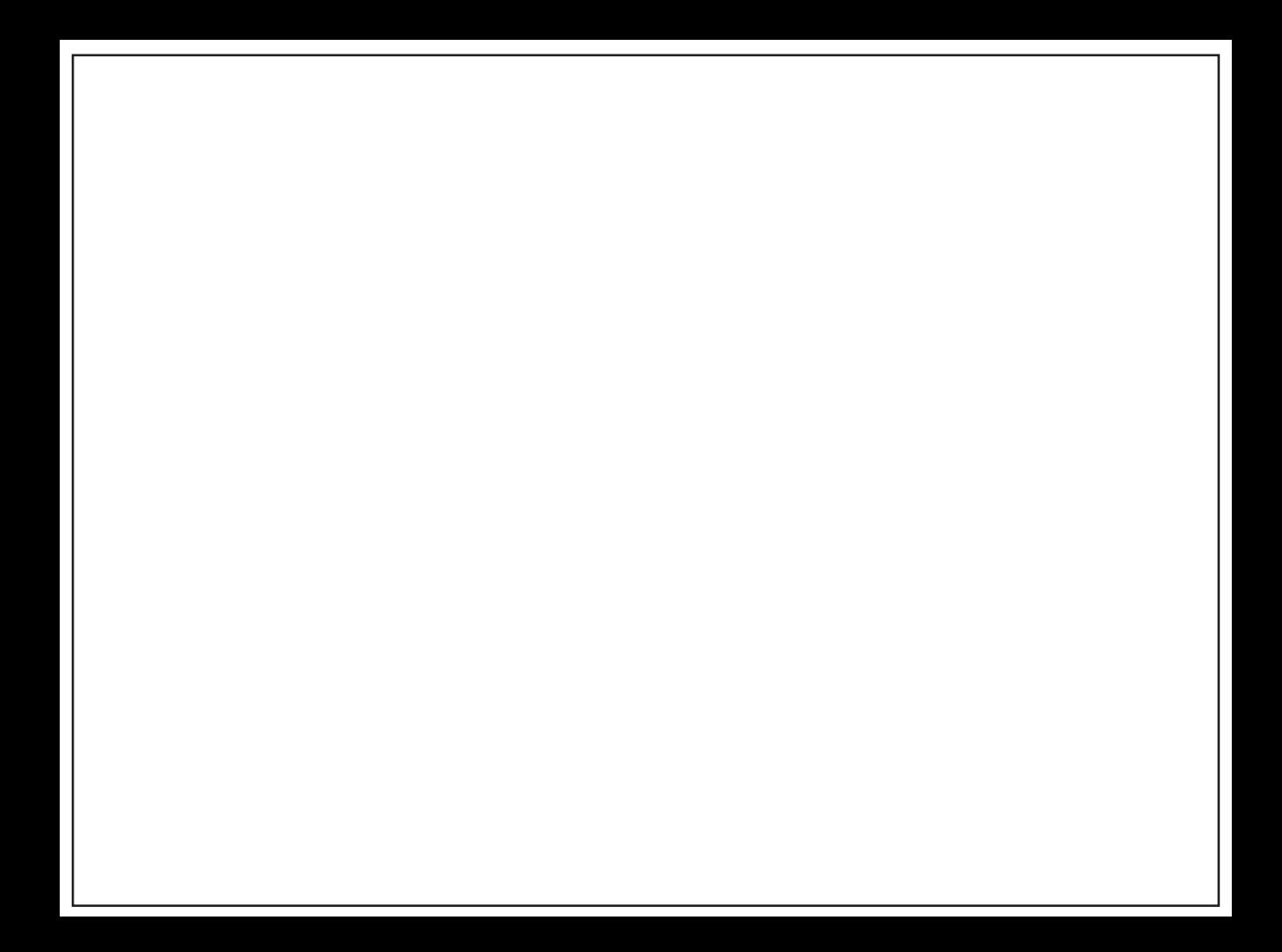

# Table of Contents

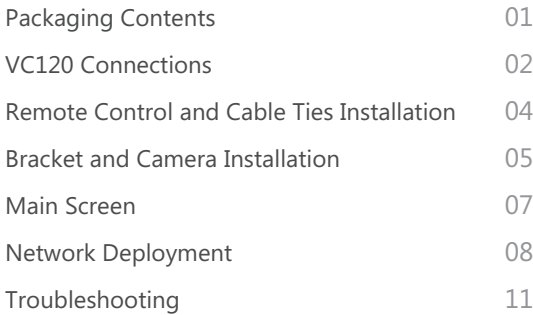

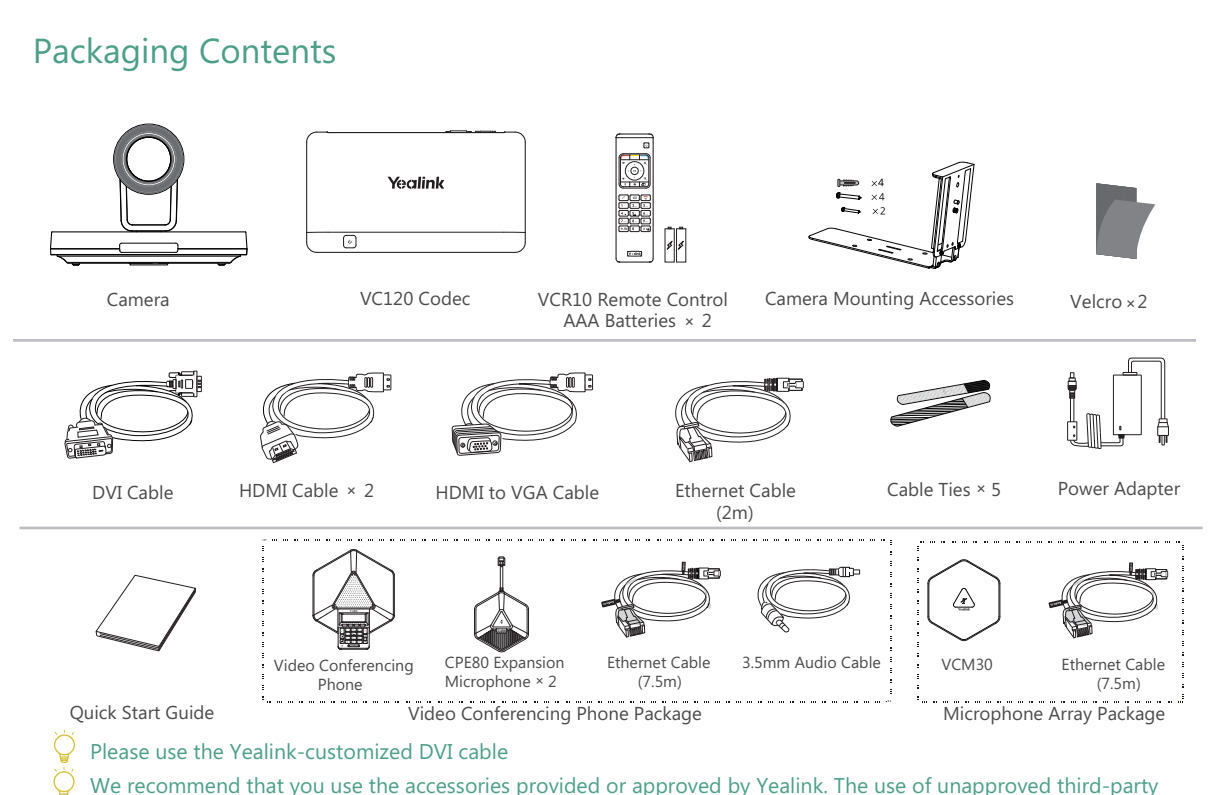

- accessories may result in reduced performance.
- VC120 video conferencing system can work with the video conferencing phone or video conferencing microphone array. You can purchase any combination according to your needs.

#### VC120 Connections

The video conferencing phone is used to be the audio input/output device:

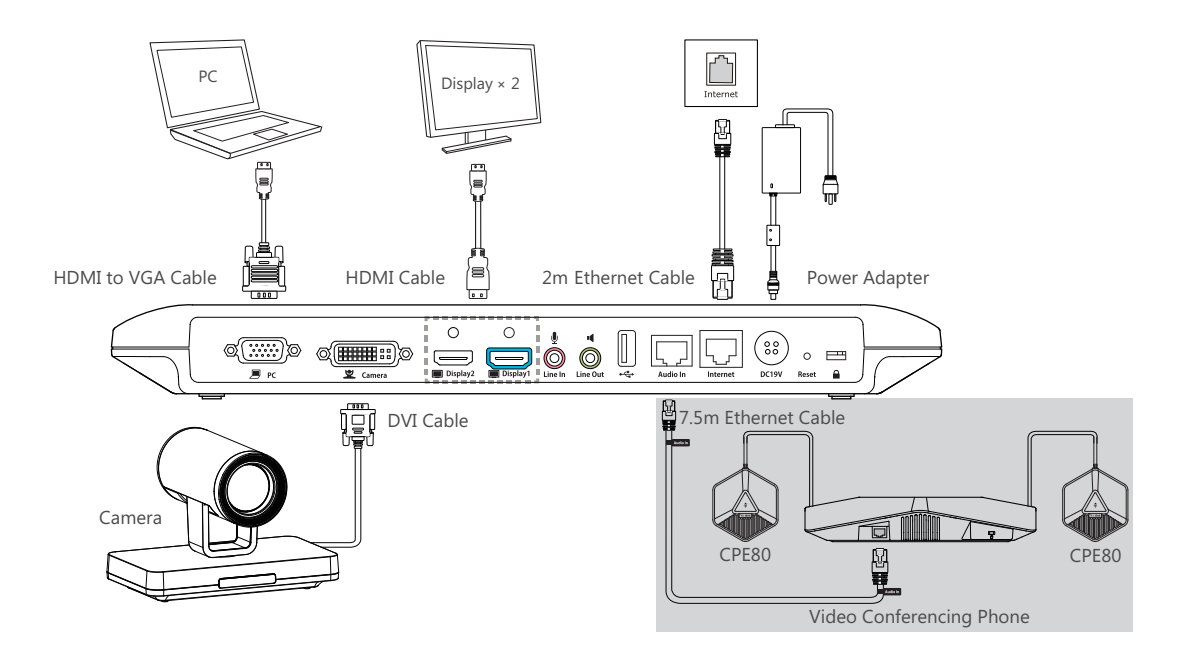

The VCM30 microphone array is used to be the audio input device:

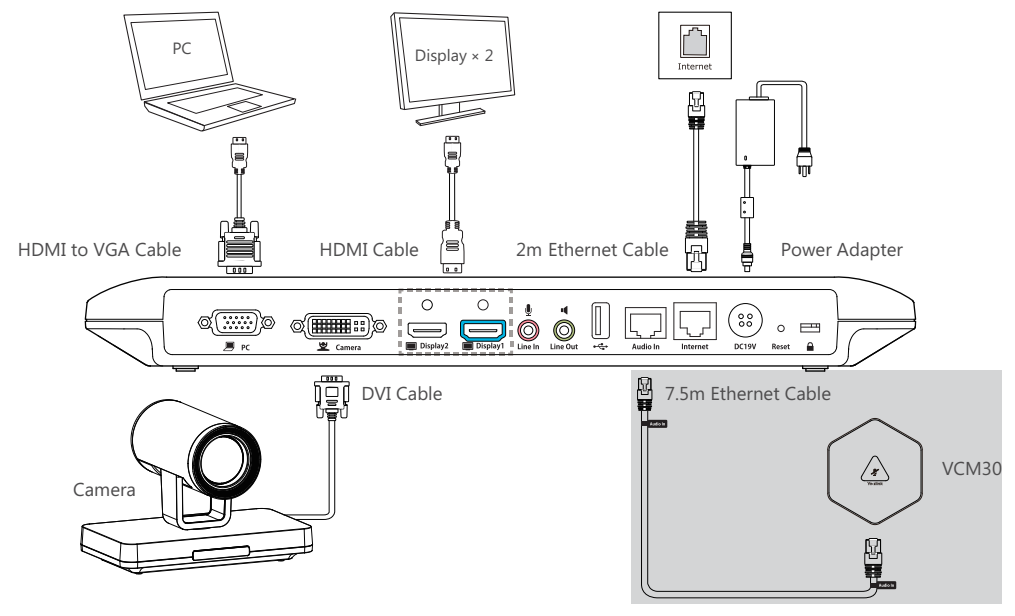

Please connect to the Display1 port if you only have one display device

The system should be used with Yealink original power adapter (19V/3.42A) only. The use of the third-party power adaptermay cause the damage to the system

## Remote Control and Cable Ties Installation

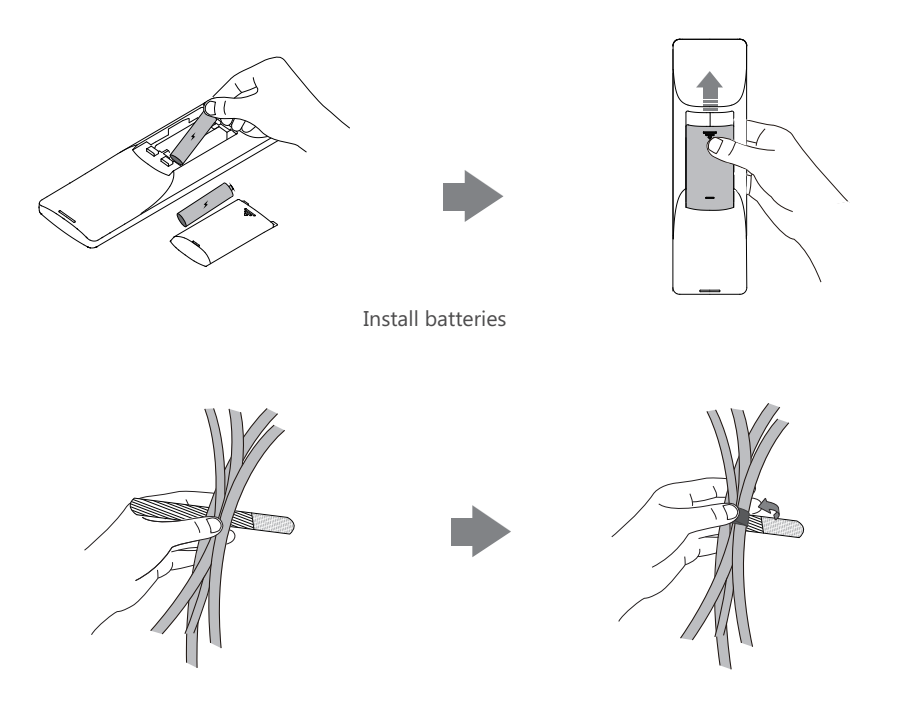

Fasten the cables with the cable tie

## Bracket and Camera Installation

#### Hanging Mode

Please chose the following installation mode when the thickness of the TV is between 35-120mm

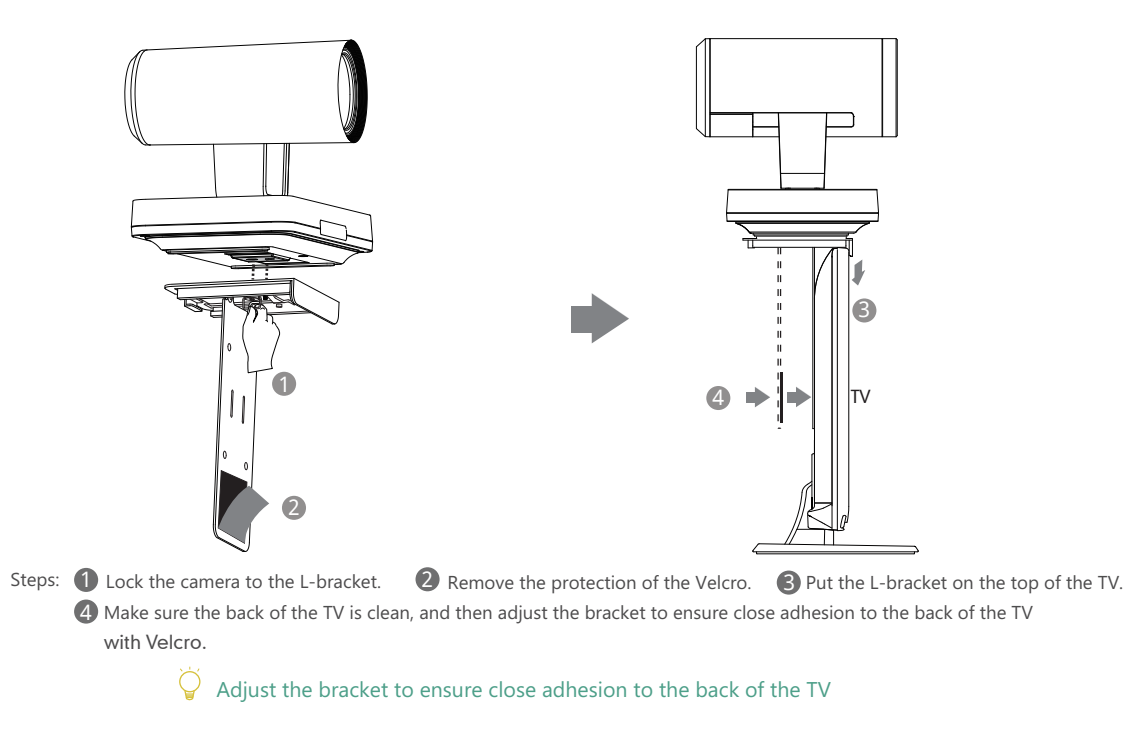

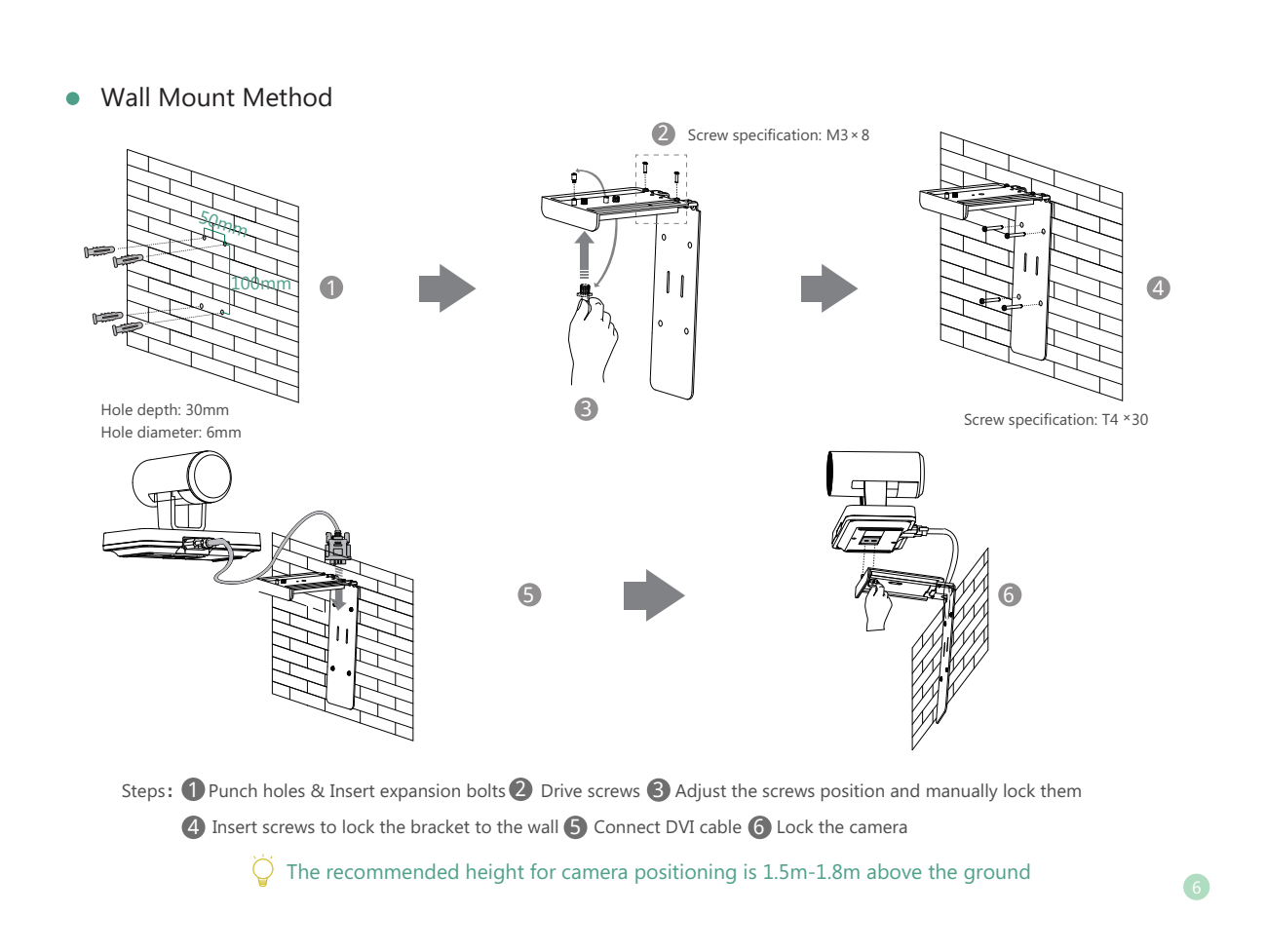

#### Main Screen

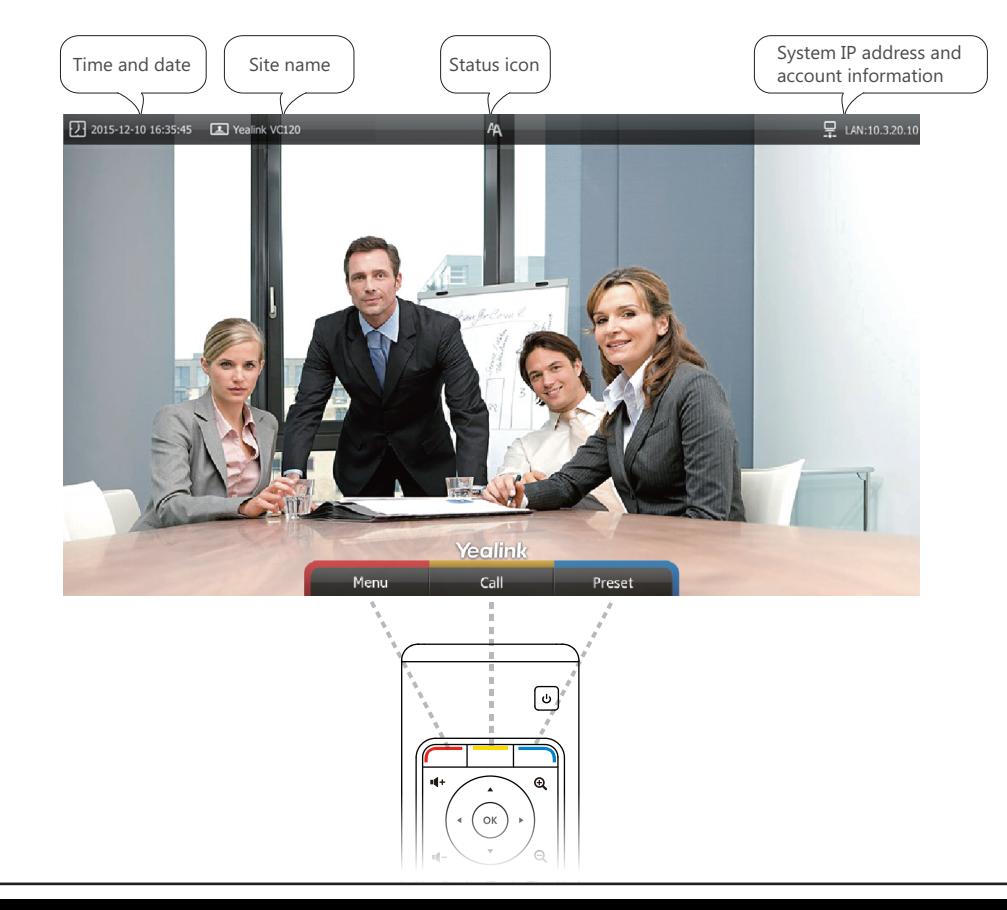

## Network Deployment

To ensure that the VC120 works correctly, please configure it according to the conference role that it plays. If it is in the head office, please make sure that it can be reached from the public network. If it is in a branch office, please use an intelligent firewall to deploy it, or just follow the same steps as for the head office.

## Head Office

- At least one static public IP address is required in the head office to allow branch offices to connect. The recommended system configurations are as follows :
	- . To deploy the VC120 on a public network, you need to assign a static public IP address to the VC120.
	- . To deploy the VC120 in an Intranet, you must assign a static private IP address behind the firewall to the VC120. In the meantime, do port mapping on the firewall for VC120.

# Configure a Static IP

- Firstly, configure a static IP for the VC120
- For example: use the remote control to configure a static IPv4 address to your VC120.
	- . Menu->Advanced (Admin Password:0000)->LAN Configuration
	- . Select 【IPv4】 from the 【IP Mode】 pull-down list
	- . Select【IPv4】
- . Turn off the【DHCP】
- Enter the IP address, subnet mask, gateway and DNS information in corresponding fields. .

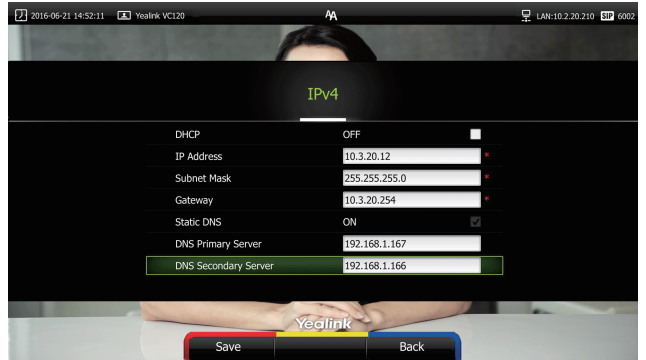

. Press 【Save】to save the configuration, then the screen prompts【Reboot now】. Press【OK】 to reboot the system.

#### Configure Port Mapping

If the VC120 is deployed in an Intranet, you need to finish the following port mapping on the firewall:

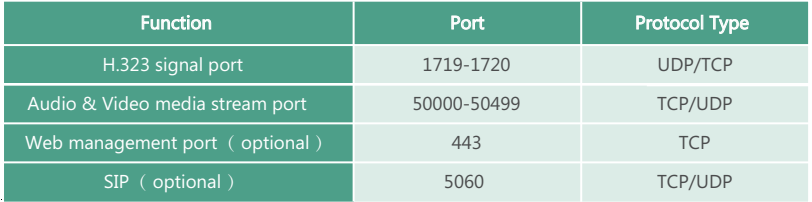

#### Branch Office

If you are in a branch office, following two options are suggested:

**Option1**: Deploy the VC120 following the same steps as for the head office. In this way, both inbound and outbound calls are available.

**Option2**: Deploy the VC120 using an intelligent firewall, which means that plug and play is possible without any further firewall configuration, but only outbound calls are available.

Please note that when the VC120 is deployed with an intelligent firewall, you have to open ports (as shown below) permission if they are restricted

It is recommended that you forward the web management port(443/TCP) to the public network, so that the head office can remotely manage the branch office.

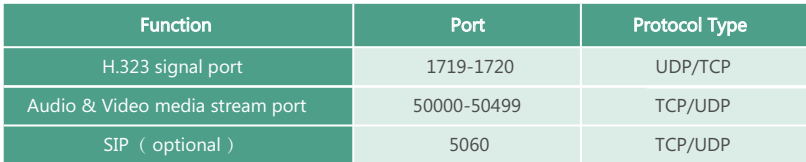

## Bandwidth Requirements

To ensure the best video conference performance , the recommended bandwidth for VC120 is as below:

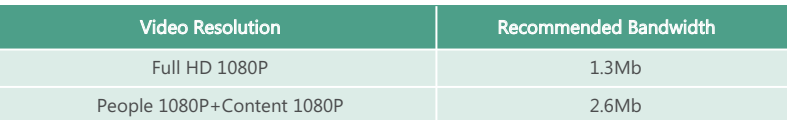

For more information on configurations, contact your system administrator.

The bandwidth mentioned above is based on a two-way conference. Head office bandwidth should be increased in line with the growing number of connected branch offices.

# Troubleshooting

- After installation and deployment, you can test the VC120 by dialing the Yealink Demo Room. If you can't dial out successfully, please contact your IT administrator to check the internal network configuration.
- Assume that you are A in head office. Using the configuration method explained in "Head Office" chapter on page 8, you find that you can call B in branch office or Yealink Demo, but that they cannot call you. The most likely reason is that the firewall or gateway in the environment does not support the H.323 ALG feature. In this situation, please take the following actions so that the

NAT feature on the VC120 can solve this problem. (Carry out each step via the remote control)

- . Menu->Advanced(Admin Password:0000)->NAT/Firewall
- . Select 【Auto】 from the 【Type】 pull-down list, the system will obtain public IP address automatically.
- $\cdot$  If the system does not obtain a public IP address automatically, select [Manual Settings] from the [Type] pull-down list, and then enter the public IP address in the 【Public IP Address】field.

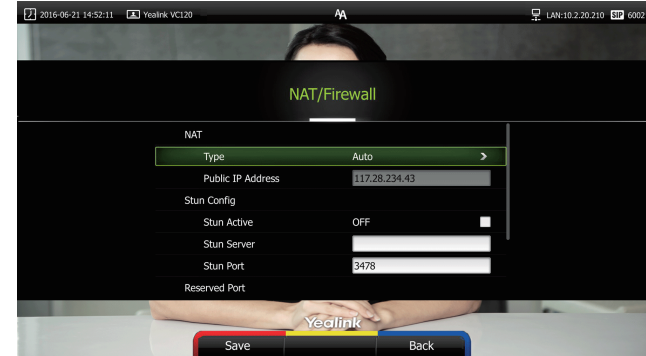

Yealink Test Room IP: 117.28.251.50、117.28.251.51

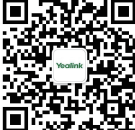

#### YEALINK(XIAMEN) NETWORK TECHNOLOGY CO.,LTD.

Web: www.yealink.com | Addr: 309, 3th Floor, No.16, Yun Ding North Road, Huli District, Xiamen City, Fujian, P.R. China | Copyright©2016Yealink Inc.All right reserved.